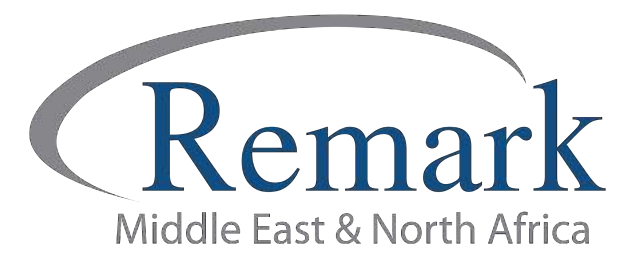

## كيفية تصدير درجات الطلاب من برنامج<br>ريمارك أوفيس إلى نظام نور لرصد الدرجات

## ( الإصدار الحادي عشر )

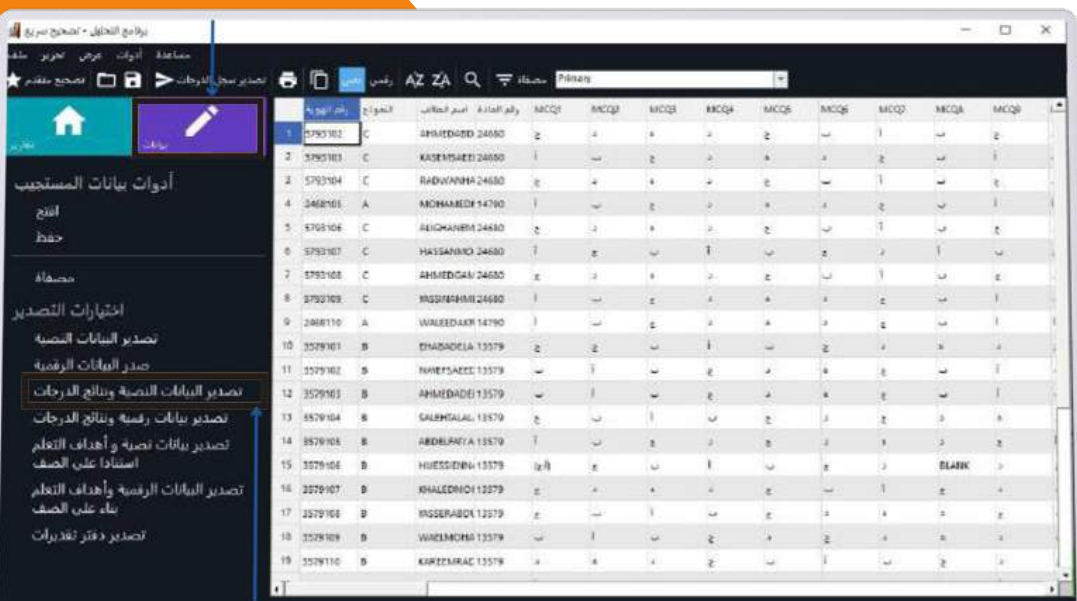

انتاج: فريق عمل ريمارك بالشرق الأوسط

www.remarkomrsoftware.com

نستعرض في هذه الملف، خطوات تصدير درجات الطلاب من برنامج ريمارك أوفيس للتصحيح الآلي للاختبارات، إلى نظام نور المركزي الخاص بوزارة التربية والتعليم السعودية، وذلك وفقًا للخطوات التالية:

- 1. بعد الانتهاء من التصحيح السريع أو المتقدم قم بالضغط على " <mark>بيانات</mark> ".
	- 2. اختر" تصدير بيانات رقمية و نتائج الدرجات ".

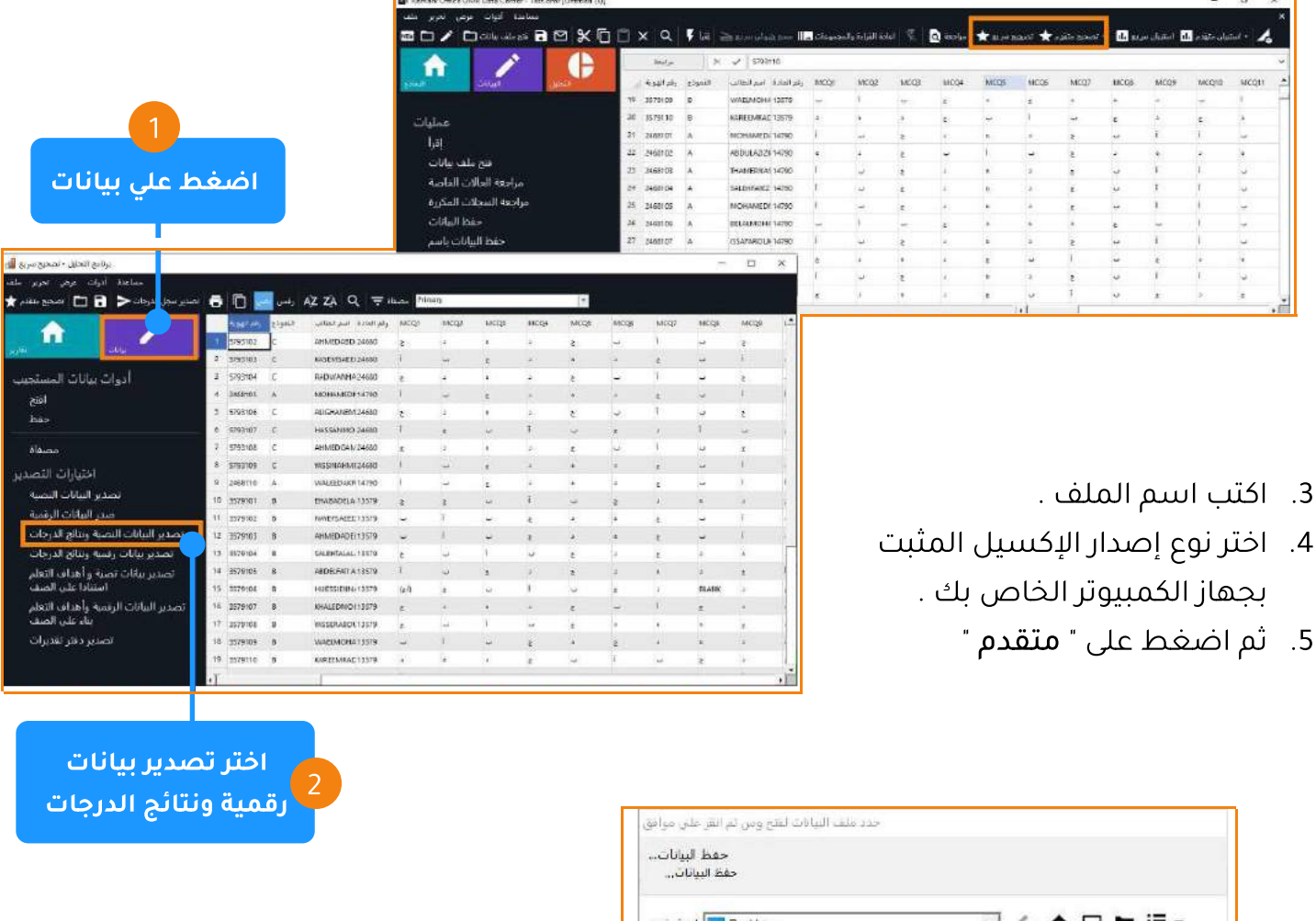

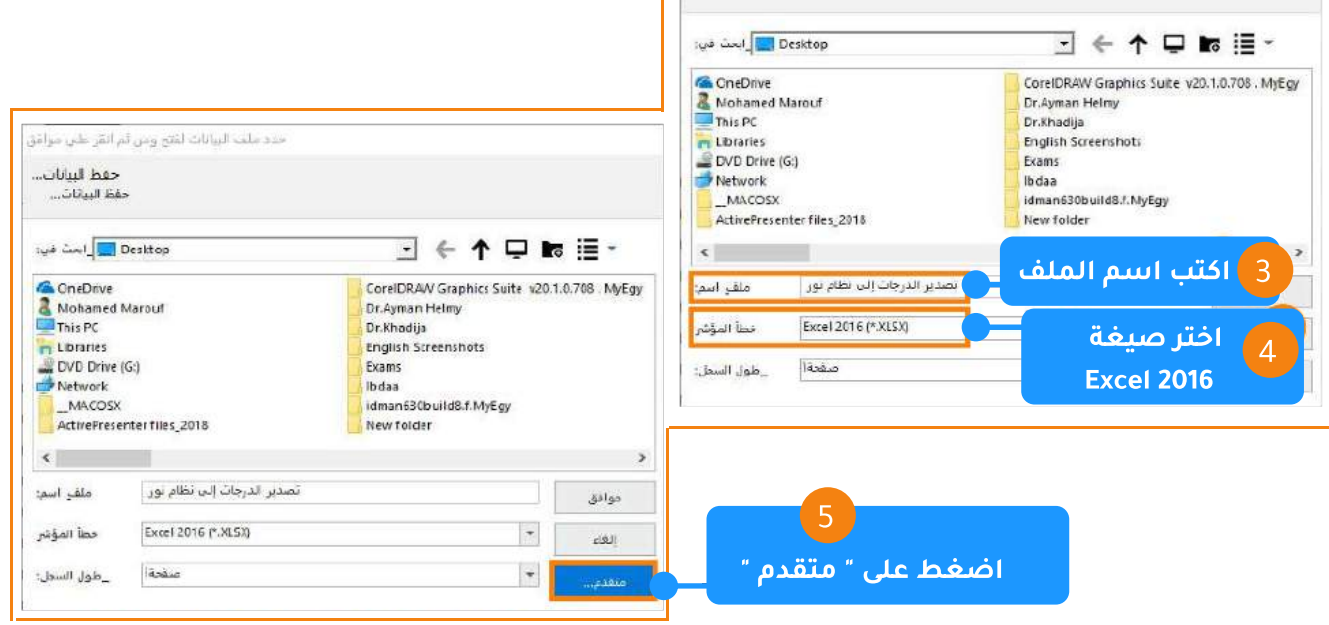

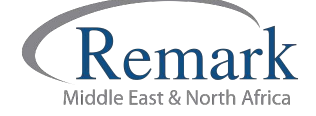

- 6. ستظهر النافذة الخاصة باختيار الحقول التي يرغب المصحح في تصديرها، قم باختيار " **رقم الطالب** " ثم<br>اختر رقم المادة إن كان موجوداً في تصميم الورقة حتى لا تضطر إلى نسخ و لصق البيانات في ملف آخر .
	- 7. اختر " المجموع الكلي " كحقل من حقول التصدير إلى نظام نور ، ثم اضغط على " موافق " للحفظ .
		- 8. اضغط مرة أخرى على " **موافق** " ليتم حفظ الملف .

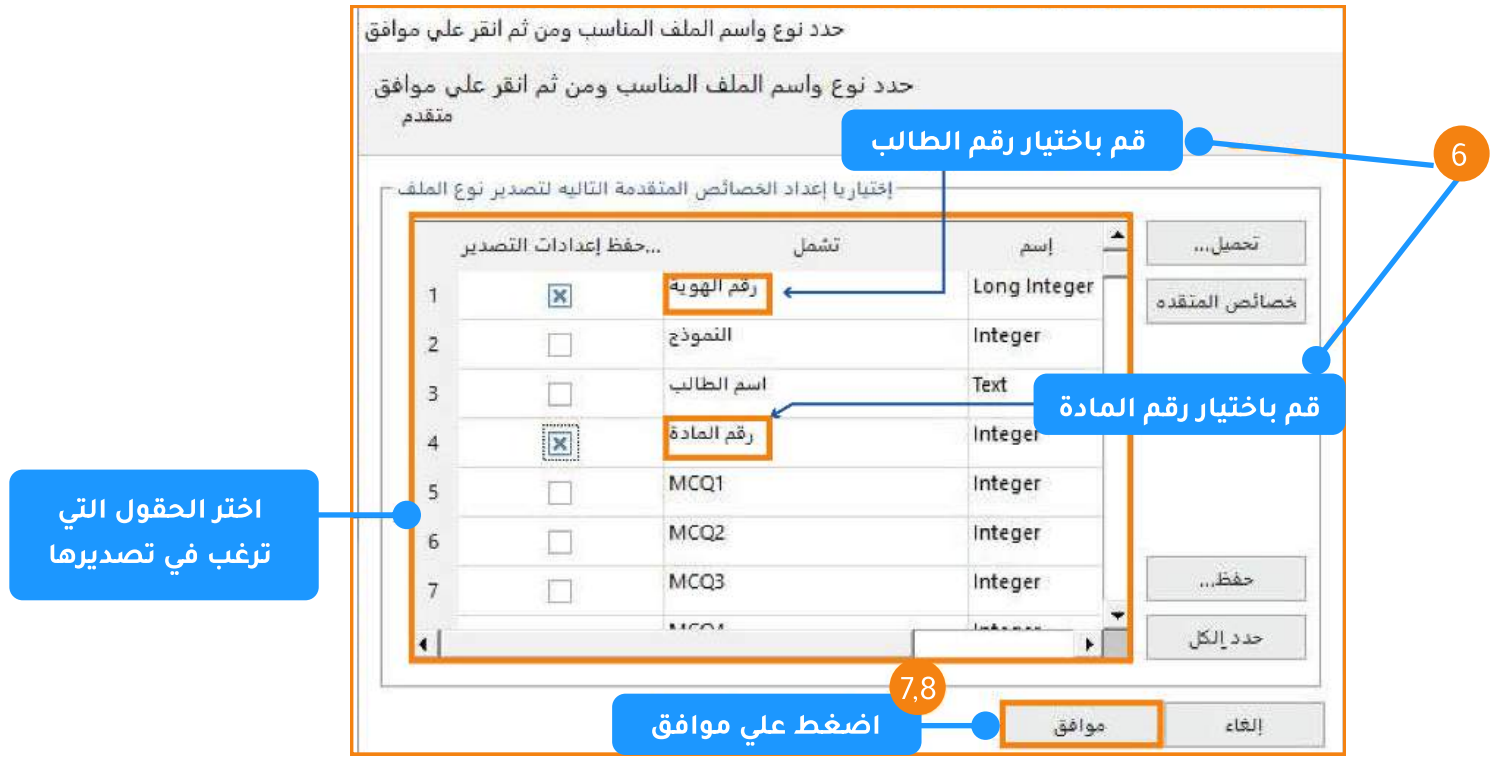

نقوم بفتح الملف الذي تم حفظه في صيغة إكسيل و نقوم بحذف الصف الأول من الجدول كما  $.9$ في الُشكلُ .

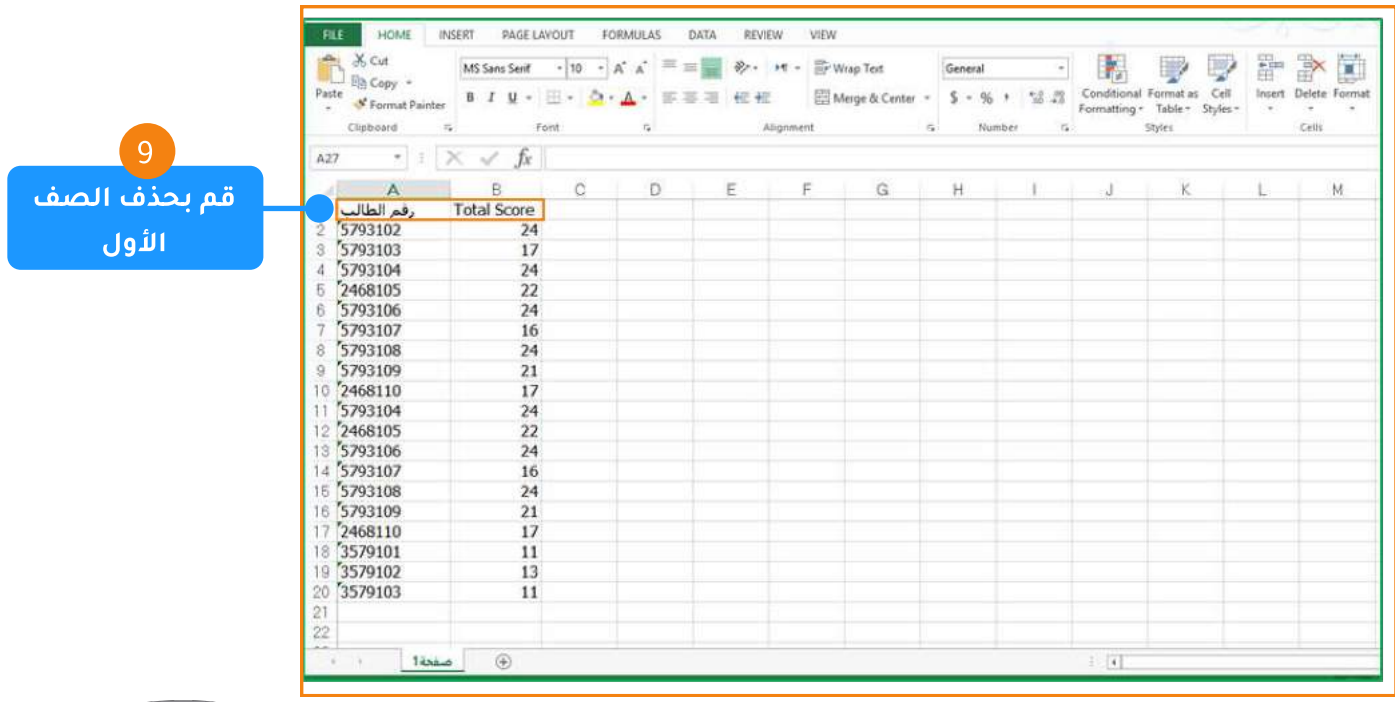

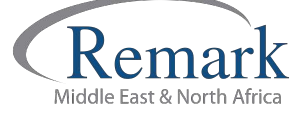

info@remarkomrsoftware.com

10. بعد ذلك ...من برنامج الاكسيل قم باختيار " Save as" أو " <mark>حفظ باسم</mark>"

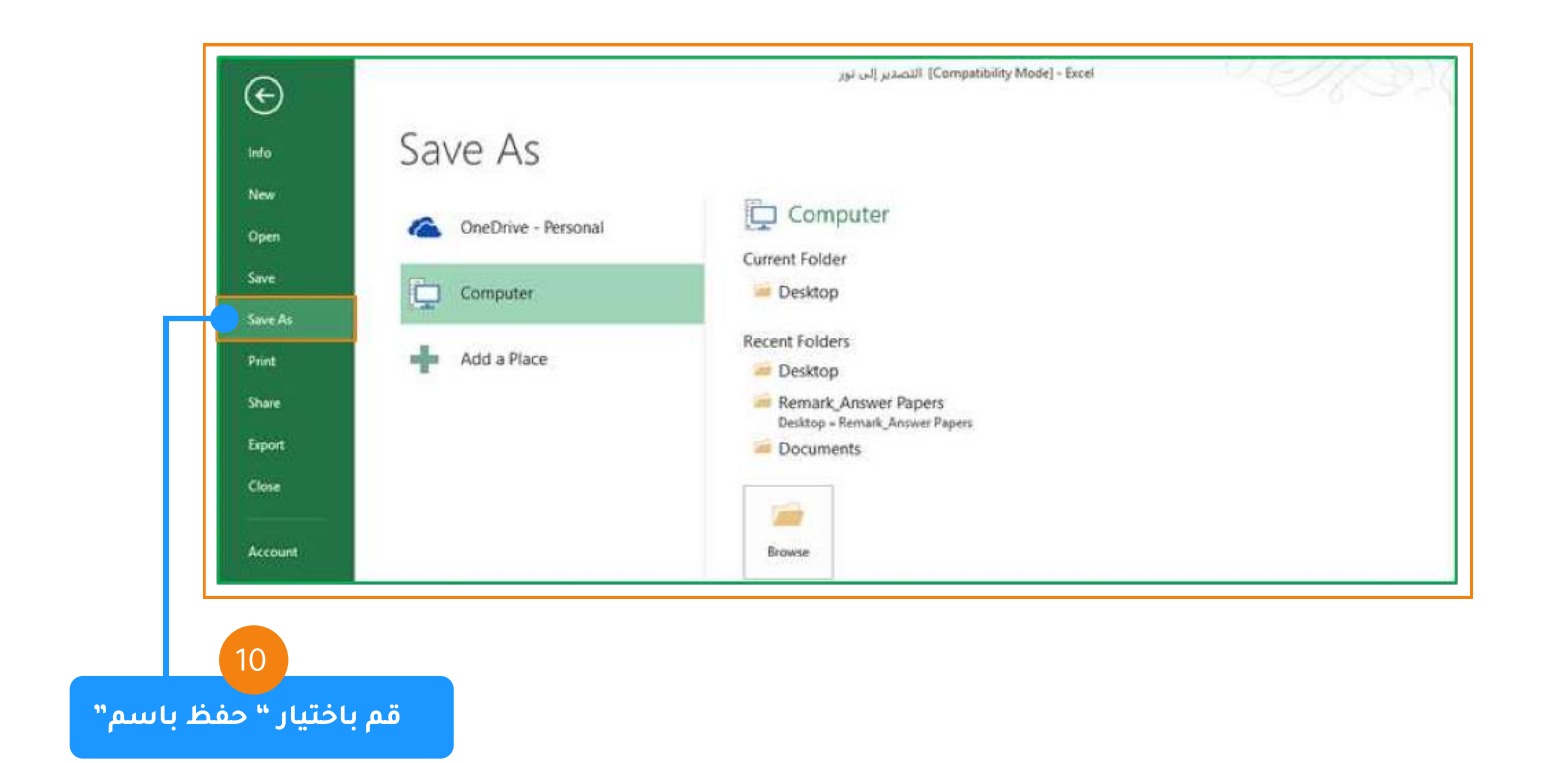

## 11. اختر امتداد حفظ الملف ( CSV ( Comma delimited ثم الضغط على حفظ " Save " .

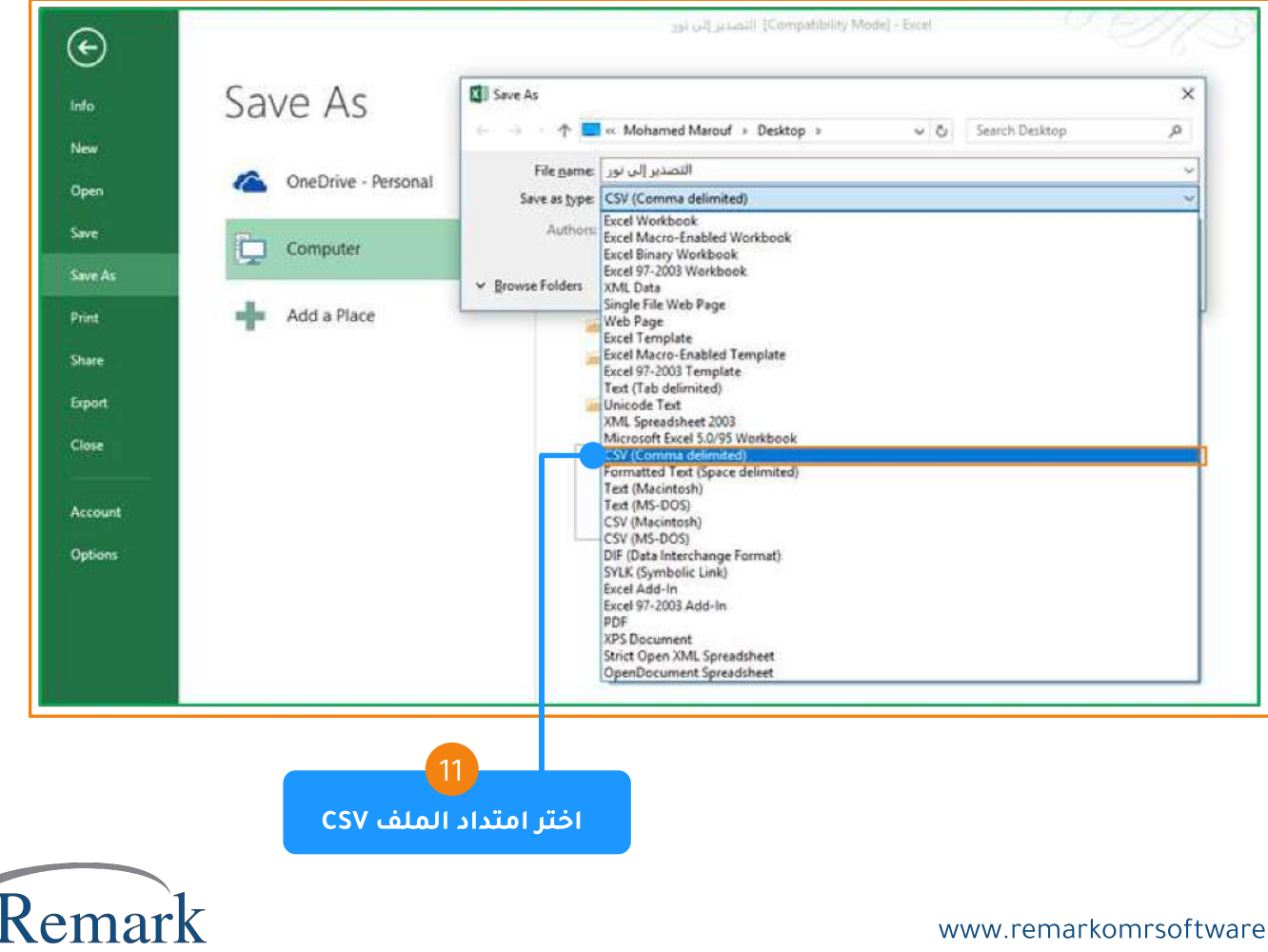

Middle East & North Africa

12. بعد حفظ ملف CSV يمكن فتحه باستخدام Notepad للتأكد من جاهزيته للتصدير لنظام نور , وخصوصاً التاكد من علامات الترميز أو الفواصل التي بين الحقول التي اخترناها مسبقاً, وسنجده بهذا الشكل الذي يمكن بعده مباشرة الرفع لنظام نور.

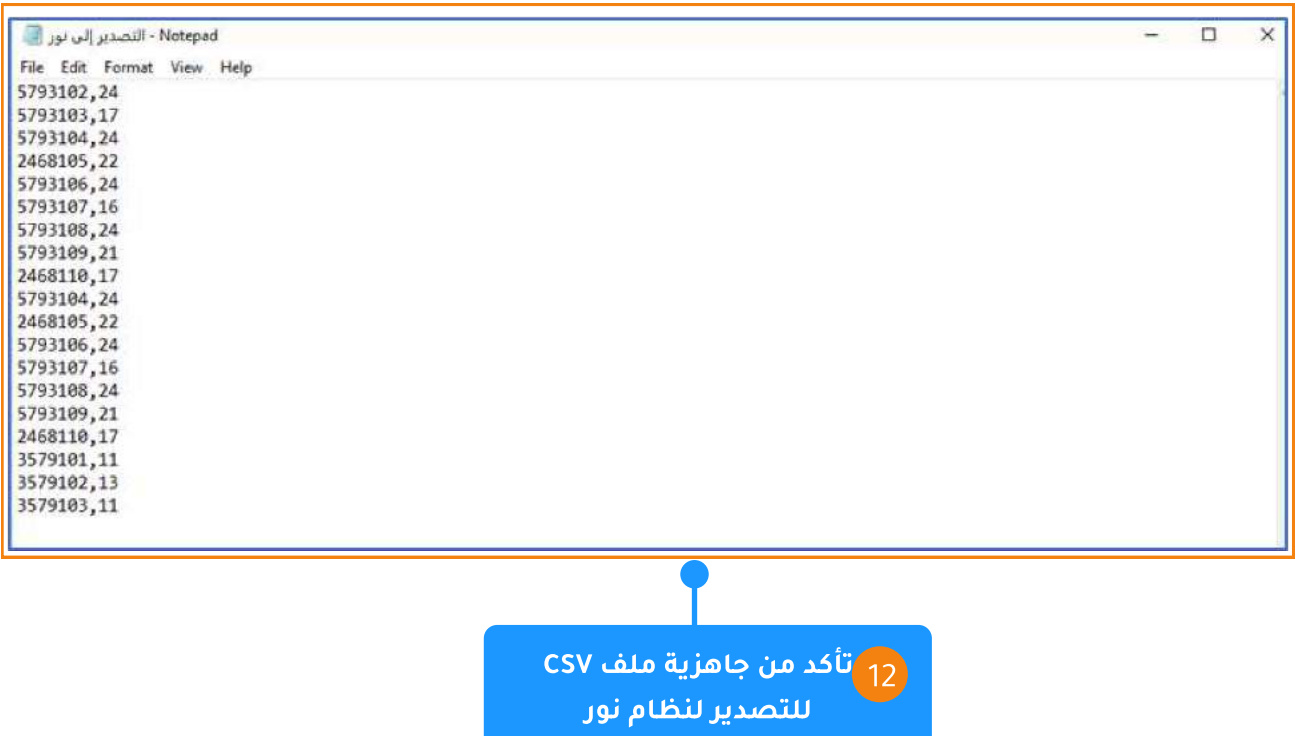

- 13. يجب تغيير علامة الفواصل في حالة ظهور الفاصلة ( ; ) بدلا من ( , ) في ملف CSV و يمكن تغييرطريقة الترميز أو الفواصل في خيارات الإعدادات الإقليمية لمرة واحدة فقط كالتالي :
	- من لوحة التحكم الخاصة بالويندوز اختر الإعدادات الإقليمية .

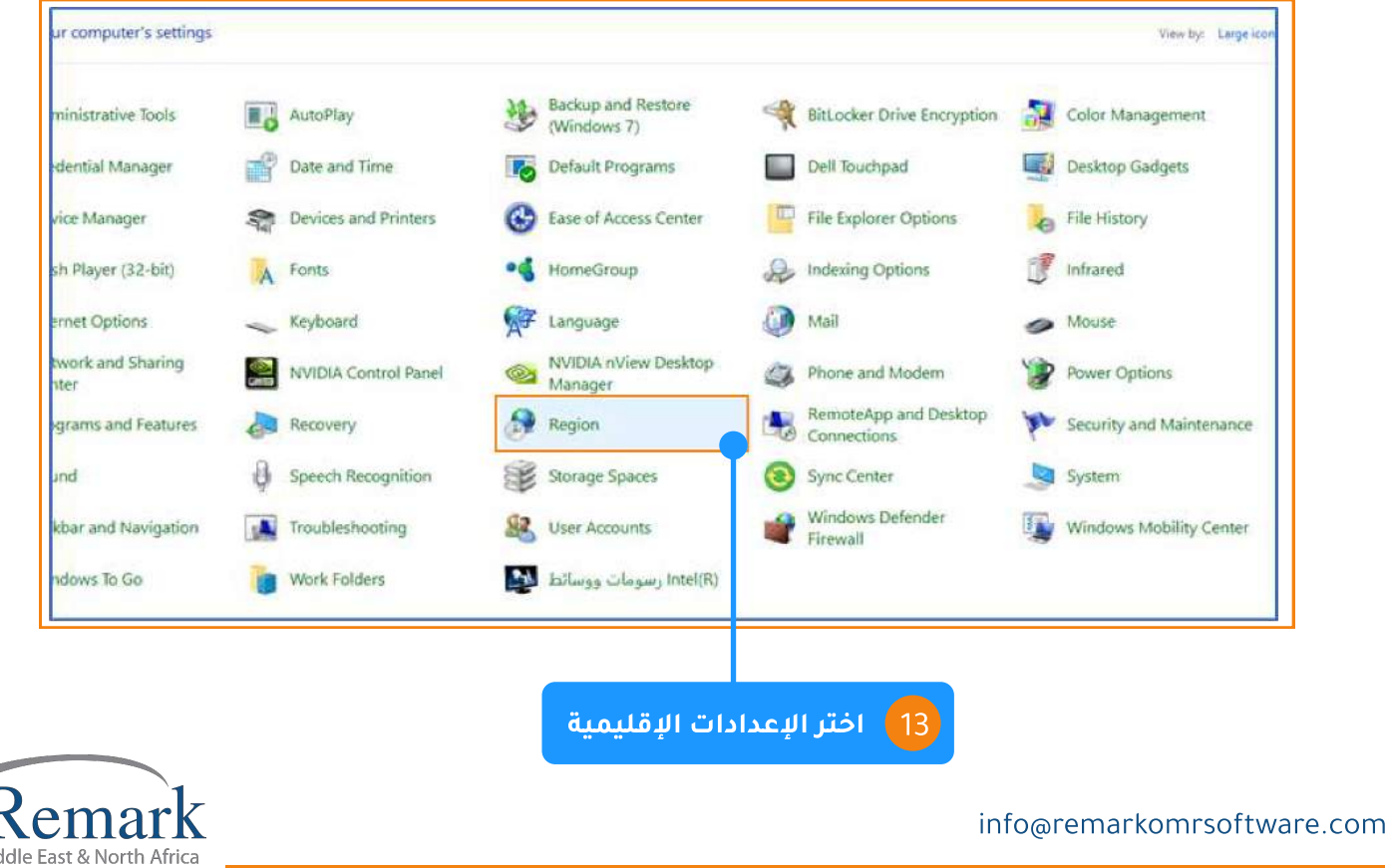

• ثم اضغط على الإعدادات الإضافية " Additional Settings " .

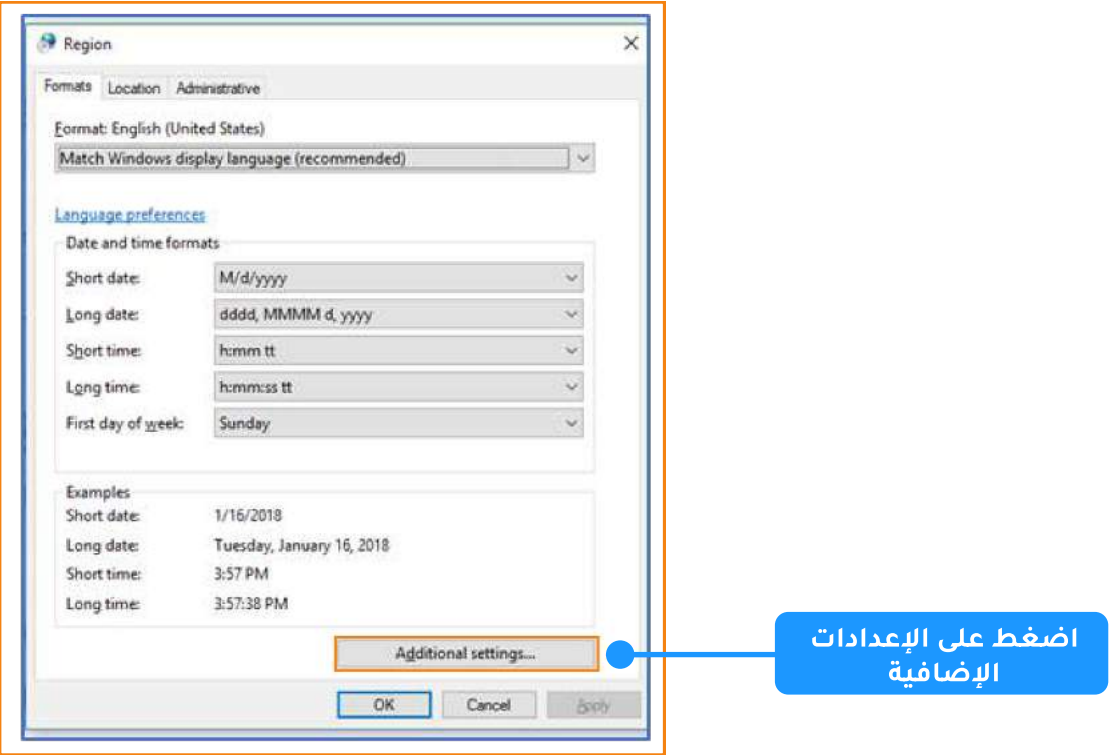

• ثم قم باستبدال الفواصل بهذه العلامة (, ) كما هو موضح بالشكل .

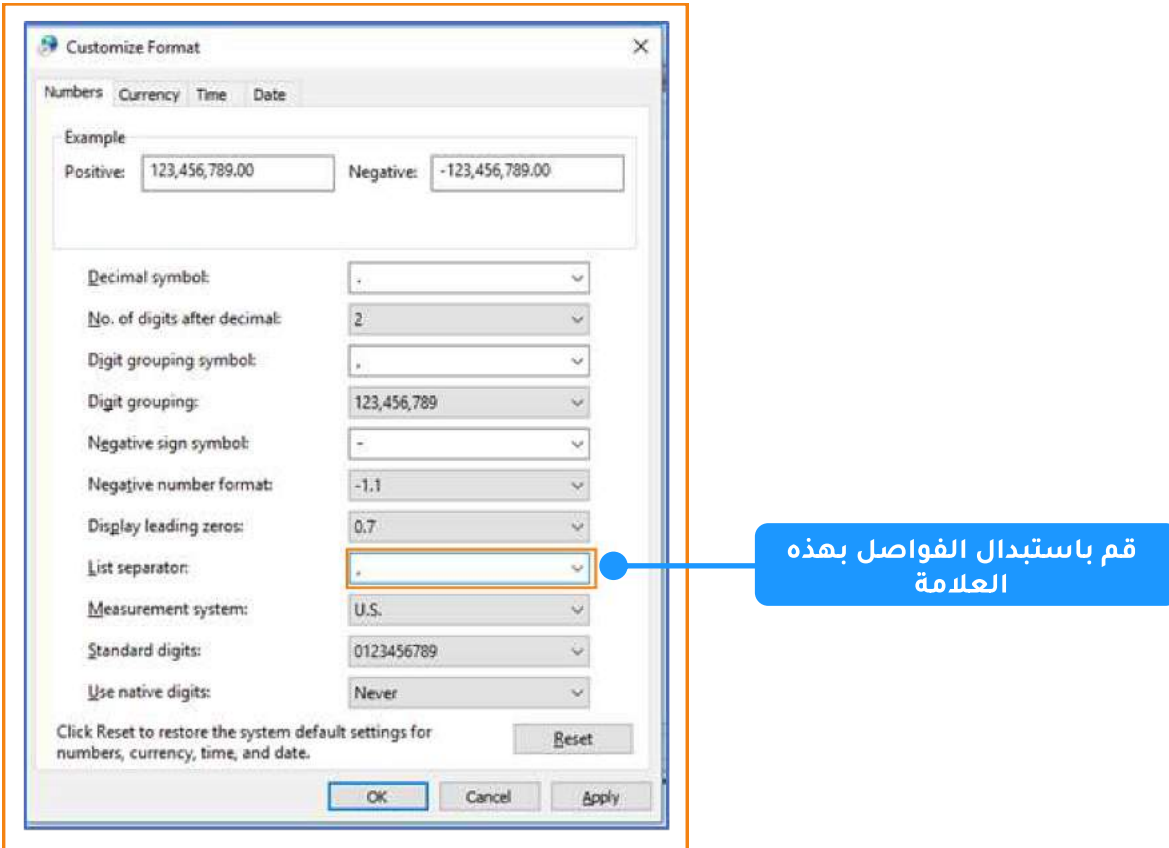

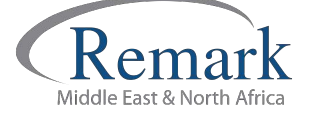

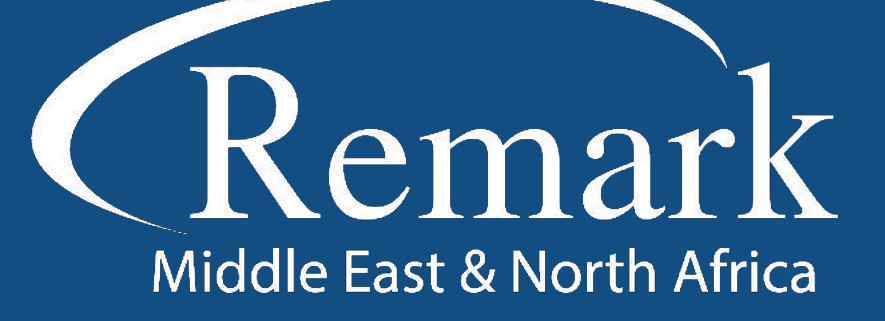

البرنامج الأمريكي الأول عالمياً للتصحيح<br>الالكتروني للاختبارات الورقية

 $\binom{1}{k}$  +20 10 6000 5005

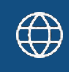

www.remarkomrsoftware.com

 $\circledR$  info@remarkomrsoftware.com

**Follow Us** 

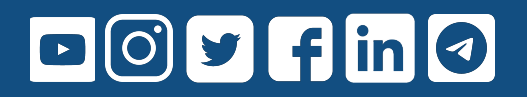

انتاج: فريق عمل ريمارك بالشرق الأوسط جميع الحقوق محفوظة